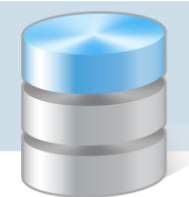

# Jak wykazać alergeny w jadłospisie?

Na podstawie rozporządzenia Parlamentu Europejskiego i Rady (UE) nr 1169/2011 z dnia 25 października 2011 r. w sprawie przekazywania konsumentom informacji na temat żywności, zmiany rozporządzeń Parlamentu Europejskiego i Rady (WE) nr 1924/2006 i (WE) nr 1925/2006 oraz uchylenia dyrektywy Komisji 87/250/EWG, dyrektywy Rady 90/496/EWG, dyrektywy Komisji 1999/10/WE, dyrektywy 2000/13/WE Parlamentu Europejskiego i Rady, dyrektyw Komisji 2002/67/WE i 2008/5/WE oraz rozporządzenia Komisji (WE) nr 608/2004, a w szczególności artykułów 19, 21 i 30 od dnia 13 grudnia 2014 r. powstał obowiązek informowania o alergenach występujących w wydawanych posiłkach.

W związku z powyższym w programie *Stołówka Optivum* od wersji 14.00.0700 można przy każdej potrawie oznaczyć alergeny i wykazywać je na wydrukach.

## **Oznaczanie alergenów w potrawach**

- Potrawy  $\boxed{\blacksquare \blacksquare \blacksquare \boxtimes }$ Opis Lista Symbol ZKRBRO Nazwa Zupa krem z brokułów Kategoria LEKKA Lekkostrawna Cena porcji 1,50 zł. llość porcji  $10 -$ Pozycje Edycja Wydruk receptury Lp. Indeks **Ilość Nazwa**  $Jm$  $2$ WMARCH 0.3000 Marchew ka 3 WSELER Seler korzeniowy ka 0.2000  $4$  PSOL Sól biała 0.0500 ka 5 TMASLO Masło ekstra ka 0.2000  $\left| \cdot \right|$ Autor receptury Osoba nadzorująca Osoba odpowiedzialna Sposób wydawania Czas przygotowania  $\overline{\mathfrak{o}}$ Sposób przygotowani  $813,40$  j.m. Kcal 186 Wapń  $71.45$  mg Witamina A Białko  $3,76$  g Fosfor 94,40 mg Witamina B1  $0,10$  mcg  $1702a$  $118$  ma  $0.16$  mca Thiszez Żelazo Witamina B2 9,49 g Waga 1 porcji  $175g$ Witamina C 85,66 mg Węglowodany □ Zboża zawierające gluten □ Skorupiaki  $\Box$  Jaia Orzeszki ziemne  $\Gamma$  Ryby  $\Box$  Orzechy Mleko  $\Box$  Seler  $\Box$  Soja П Gorczyca  $\mathbf{R}^2$  $\Box$  Sezam □ Dwutlenek siarki i siarczyny □ Łubin □ Mięczaki
- 1. W menu Potrawy wybierz opcję Potrawy, zaznacz na liście potrawę i przejdź na kartę Opis. W dolnej części okna wyświetli się lista alergenów, które mogą występować w potrawach.

2. Kliknij ikonę <sup>1</sup>i zapoznaj się z wykazem produktów powodujących alergie lub reakcje nietolerancji.

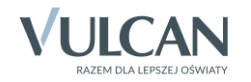

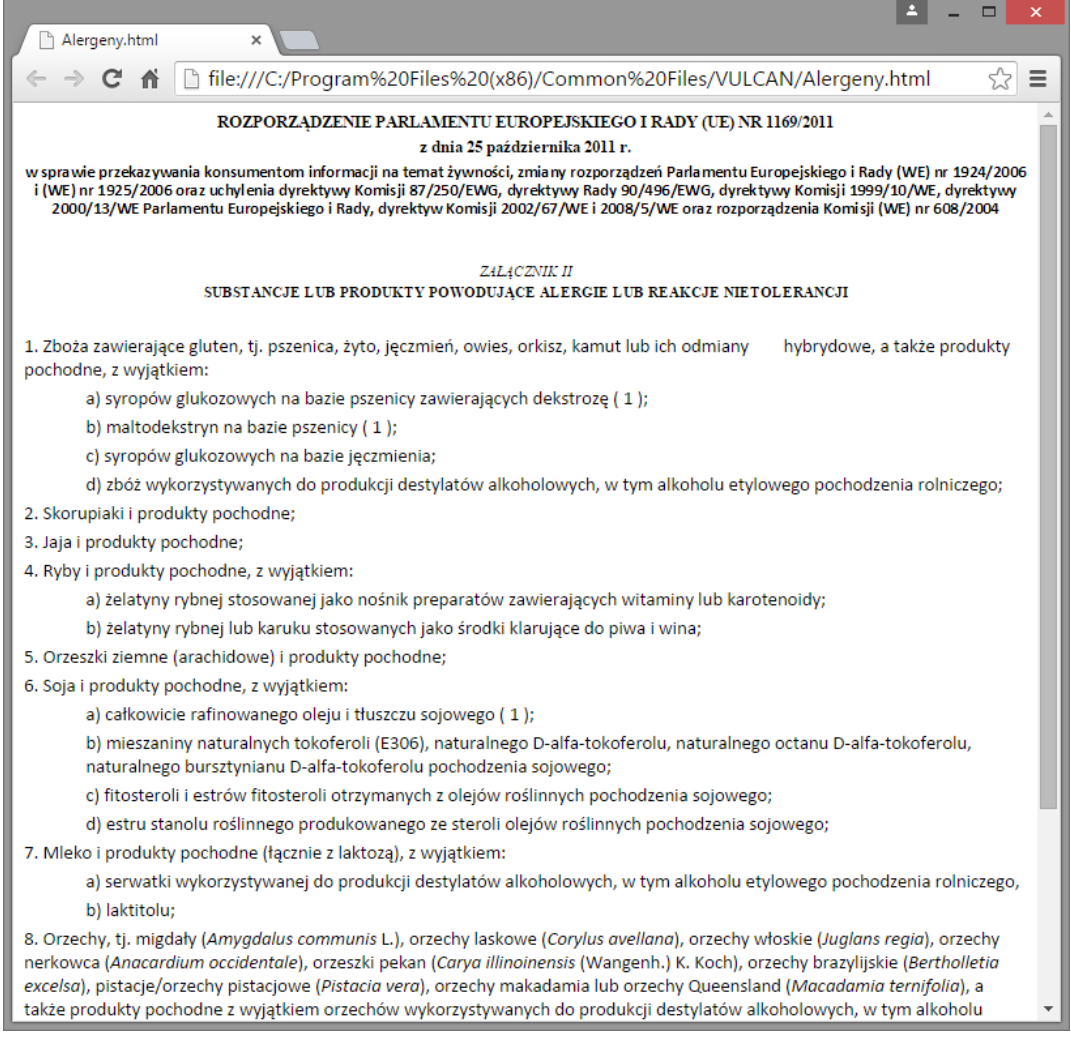

- 3. Zaznacz alergeny występujące w potrawie, stawiając znaczniki przy odpowiednich pozycjach.
- 4. Zapisz zmiany, klikając ikonę  $\Box$  na pasku narzędzi.

## **Sporządzanie wydruków**

Informacja o alergenach pojawia się na wydruku jadłospisów oraz na wydruku kartotek potraw.

### Drukowanie jadłospisu

- 1. W menu Jadłospis wybierz pozycję Wydruk jadłospisu.
- 2. W oknie Wydruk jadłospisów na podany okres ustaw okres, na który mają być drukowane jadłospisy.

Ustawiając jednostkę w polu Jednostka możesz wyfiltrować jadłospisy przypisane tylko do tej jednostki.

3. Wybierz jadłospisy do wydruku wstawiając znaczniki w pierwszej kolumnie.

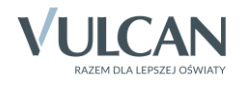

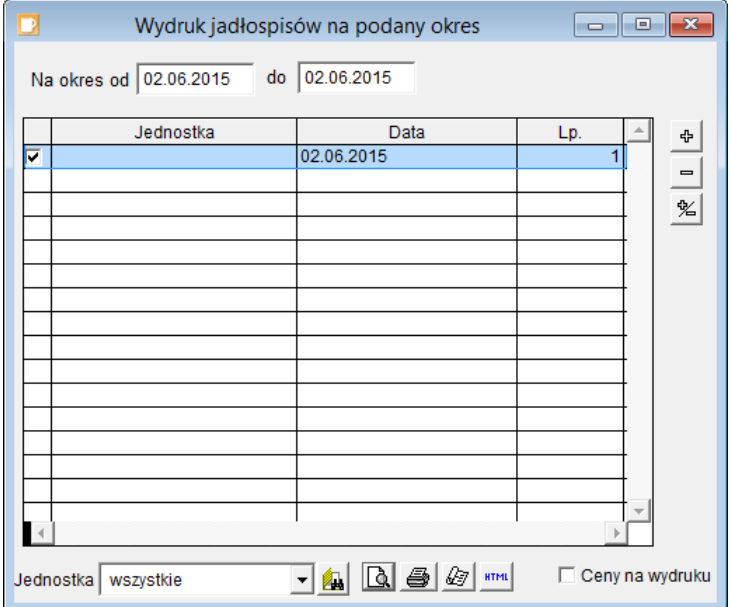

4. Kliknij ikonę i w oknie Raporty wybierz format wydruku. Kliknij przycisk Zastosuj.

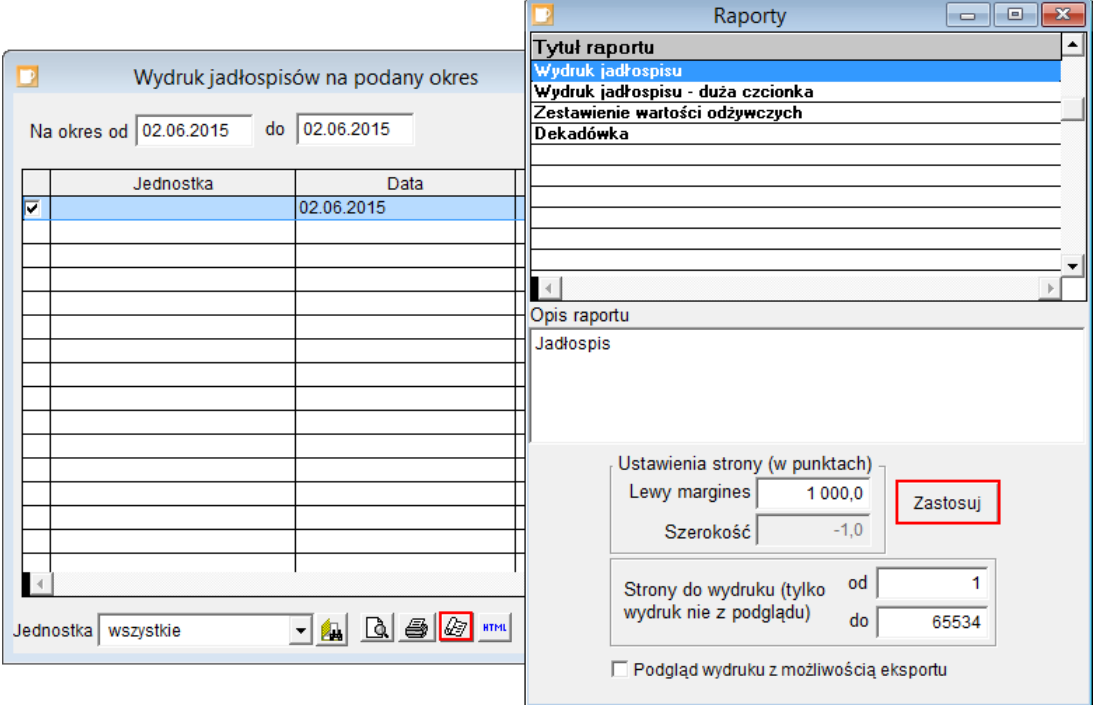

5. Kliknij ikonę  $\boxed{\triangle}$  i obejrzyj podgląd wydruku. Zwróć uwagę na informacje o alergenach pojawiające się przy potrawach.

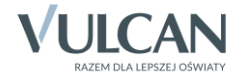

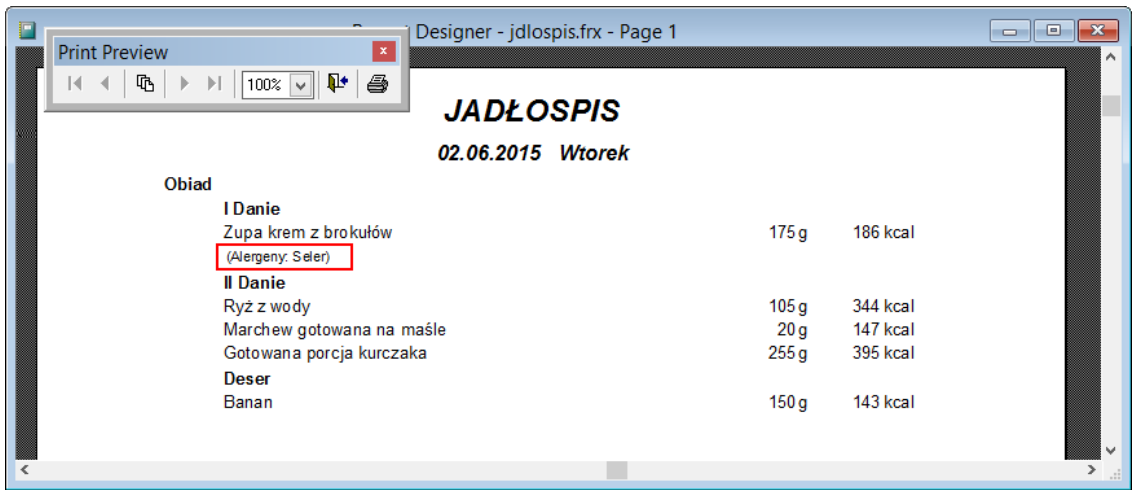

Dokument możesz wydrukować za pomocą ikony **na pasku narzędzi Print Preview.** 

- 6. Zamknij okno podglądu wydruku, klikając ikonę **kitak**na pasku narzędzi Print Preview.
- 7. Zamknij okno Wydruk jadłospisów na podany okres.

### Drukowanie kartoteki potrawy

- 1. W menu Potrawy wybierz pozycje Wydruki.
- 2. W oknie Wydruk kartoteki potraw za pomocą filtrów ogranicz listę potraw, których kartoteki chcesz drukować.
- 3. Kliknij ikonę i w oknie Raporty wybierz format wydruku Kartoteka potraw szczegóły, nastęnie kliknij przycisk Zastosuj.

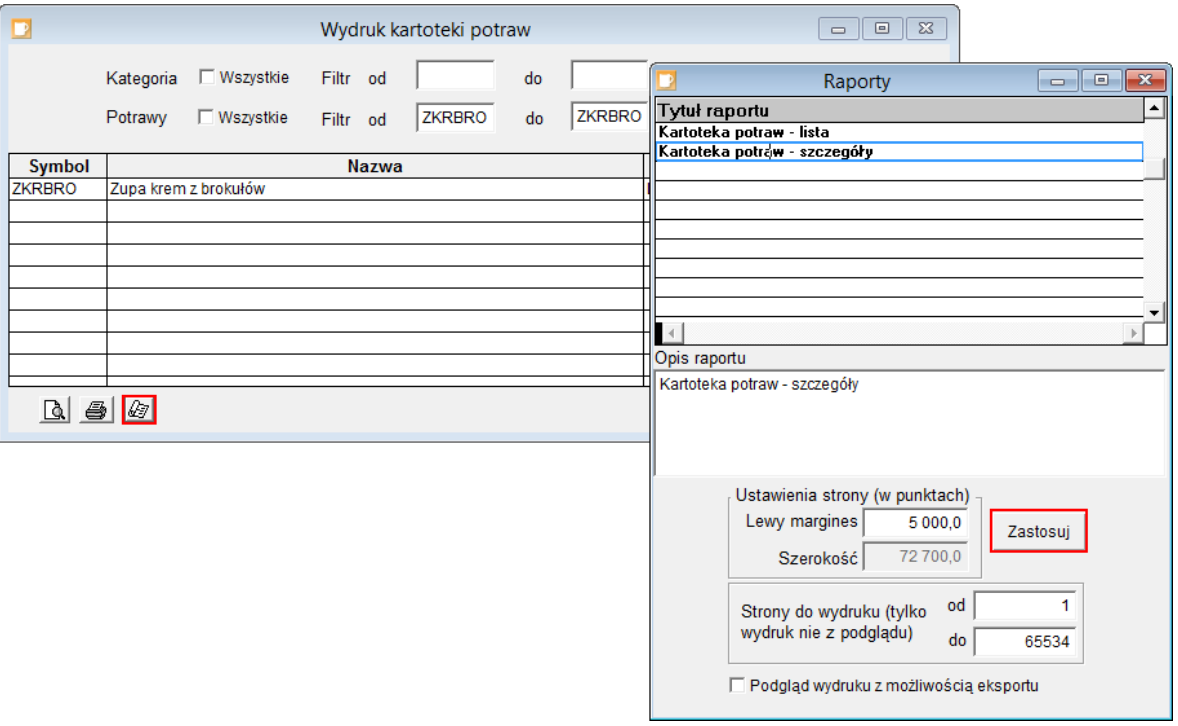

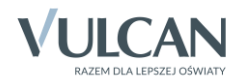

4. Kliknij ikonę i obejrzyj podgląd wydruku. Zwróć uwagę na informację o alergenach występujących w poszczególnych potrawach. .

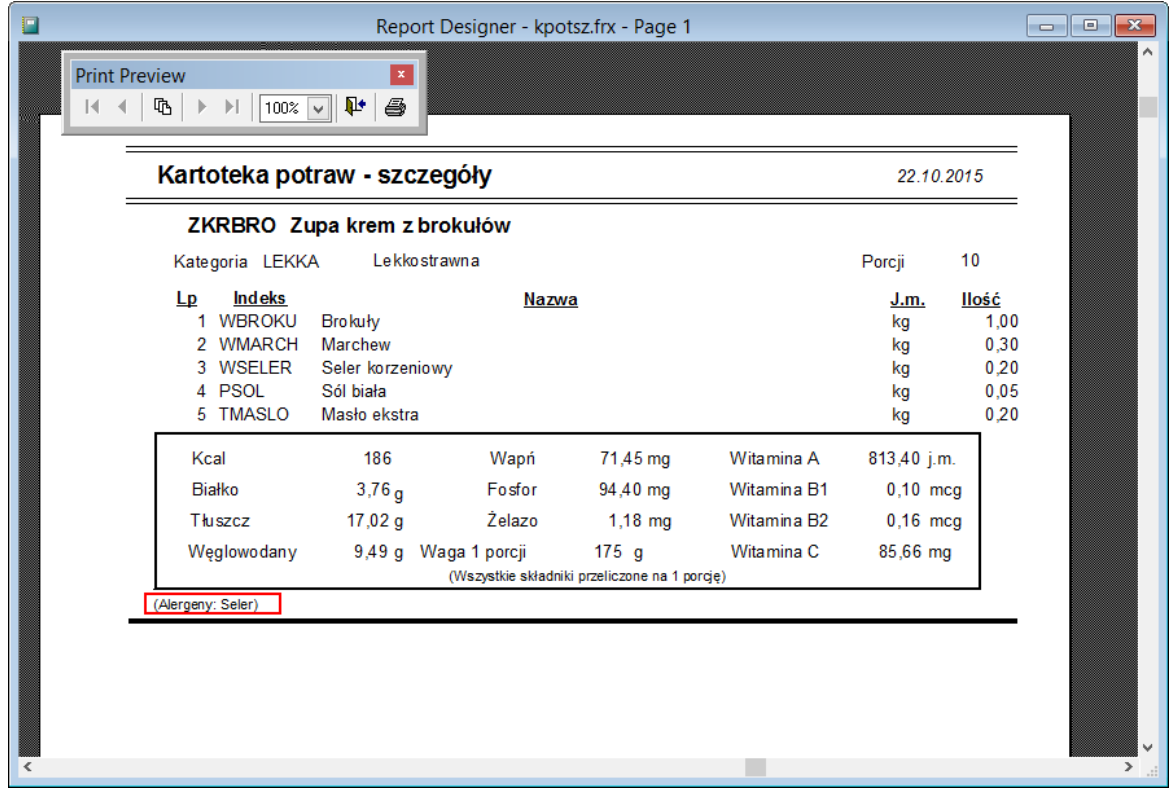

5. Zamknij okno podglądu wydruku oraz okno Wydruk kartoteki potraw.

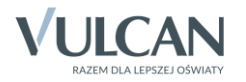